# Remove an Item from a Supporter's Account

Last Modified on 03/26/2025 5:02 pm EDT

Remove an item from a user's account before paymen[t.](http://help.givesmart.com/hc/en-us/articles/360001036951) By default, the platform opts the admin out of sending a text to the user that the item was deleted, but you can opt for a text to be sent by checking the **Send Cancellation Message** prior to deleting.

**Note:** Item question answers are also deleted.

Watch a video

## Remove an item

Items can be removed following one of the paths below.

From the Items page

Remove the item from a supporters account from the **Item History**.

- 1. Go to **View Site** > **Items**.
- 2. Locate and select the item.
- 3. Click the **+** to the left of **Item History.**
- 4. Locate user.
- 5. Click **Delete**.

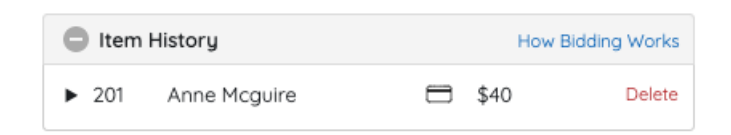

## From Checkout

Remove an item from the **Checkout** page. Items can be removed before or after payment.

### **Return item before payment**

- 1. From the **Admin Navigation,** select **Users** > **Checkout**
- 2. Locate the user.
- 3. Click **Begin Checkout**.
- 4. Locate the item.
- 5. Click the blue **Return Item.**
- 6. Click **Return.**

Cart

#1 Free Tuition for a Year (x3) Answer: Edit Answer | Return item

## **Return item after payment**

- 1. From the **Admin Navigation,** select **Users** > **Checkout**
- 2. Locate the user.
- 3. Click **Begin Checkout** or **View Order History**.

6. Select from the available options to complete the return.

4. Locate the item.

#501 DONATE ITEM

Return

5. Click the blue **Return.**

 $\times$ **Return Item** The following item will be removed: #581 Kirsten Primozic #501 DONATE ITEM \$25.00 Donation Item How would you like to apply the funds?  $\bigcap$  Refund to MC Apply as Donation  $\bigcap$  Leave as credit Return Cancel

## Return Options

Decide what would you like to do with the payment before returning the item.

#### **Leave as Credit**

Item is returned. Payments remain on the user's account to apply to future purchases.

#### **Refund to Card**

Item is returned. The payment is fully refunded to the card used for the item payment.

\$250.00

\$25.00

**IMPORTANT: Typically, a refund will reflect on the purchaser's card statement within 5 - 7 banking days.** *Credit card fees are not returned to the organization during a refund;* **however, when the purchaser opts to pay the credit card fees, those fees will be refunded for the full purchase price + fees to the user.**

### **Apply as Donation**

Item is returned. The full payment is added to a Donate Item and added to the user's account.

## From the Items tab

Remove the item from the item's **Activity** within the **Item Details.**

- 1. From the **Admin Navigation**, select **Auction > Manage All Items.**
- 2. Locate and select the item.
- 3. Scroll down to the items **Activity.**
- 4. Locate user.
- 5. Click **Delete.**

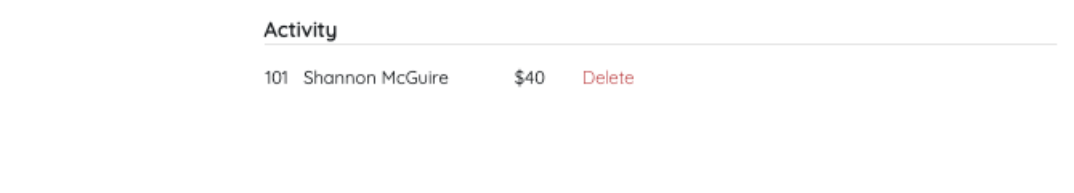